## レッスン予約

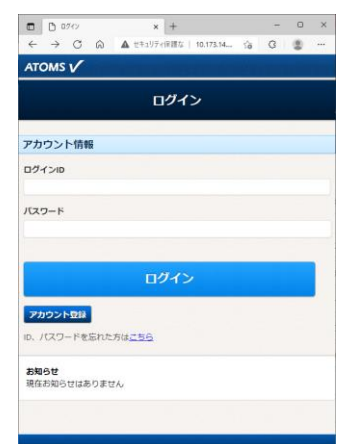

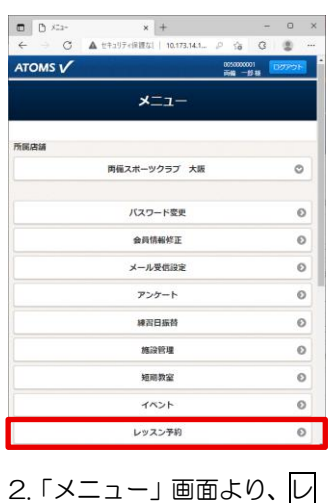

ッスン予約 ボタンを押しま

15%

ホットヨガスタのオ

インストラクター

次へ

 $-0 x$ 

す。

网络编环 面倒スポーツクラブ 大阪

田時

レッスン

ンパリラックスヨガ

<br>レッスン場所の位置指定

 $\begin{array}{|c|c|c|c|c|}\hline \textbf{2} & \textbf{3} & \textbf{4} & \textbf{5} \\ \hline \end{array}$  $789$  $10$ 

戻る

ATOMS V

予約中

予約中

-<br>アクアビクス<br>- インストラクター : 両借 - 派子<br>- 2018/05/13 13:45~14:45

- アオリ<del>ロ</del><br>- インストラクター:両備 良太<br>インストラクター:両備 良太<br>同意太郎<br>両者太郎<br>- 原核: *水*波<br><sup>-</sup> 歴は、水池<br>- 歴はな食べ着:メロン - 振い足食べ巻:すいか<br>- 好きな食べ着:メロン - 振い足食べ巻:すいか

1.インターネットサービス にログインします。

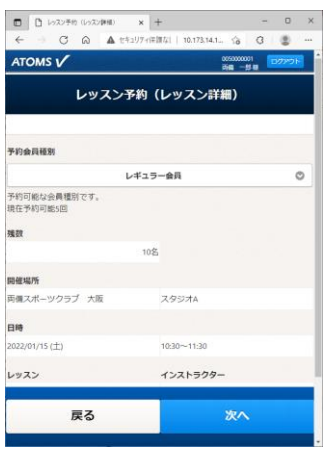

5.「レッスン予約(レッスン 詳細)」画面が表示されます。 確認し、次へ のボタンを押 します。

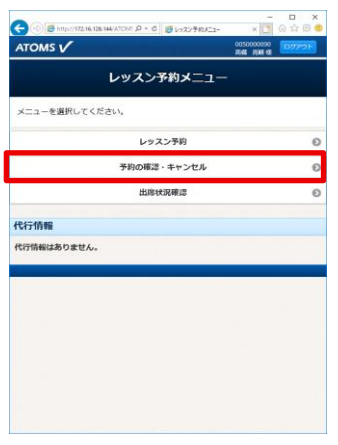

Ⅰ.予約を確認・キャンセルす るには、ログイン後、レッス ン予約-予約の確認・キャン セルボタンを押します。

場所指定をする場合は、場所 を指定します。

**予約の確認・キャンセル** 

インターネットによる予約のキャンセルは、レッスン欄始の1時間前までとさせて<br>ただきます。

3.「レッスン予約メニュー」 画面が表示されます。レッス ン予約 ボタンを押します。

 $x +$ 

レッスン予約メニュー

レッスン予約

-<br>予約の確認・キャンセノ

出席状况確認

-<br>日本 19.173.14… ☆ C 世

 $\begin{picture}(180,10) \put(0,0){\line(1,0){100}} \put(10,0){\line(1,0){100}} \put(10,0){\line(1,0){100}} \put(10,0){\line(1,0){100}} \put(10,0){\line(1,0){100}} \put(10,0){\line(1,0){100}} \put(10,0){\line(1,0){100}} \put(10,0){\line(1,0){100}} \put(10,0){\line(1,0){100}} \put(10,0){\line(1,0){100}} \put(10,0){\line(1,0){100}}$ 

 $\begin{matrix} \square & \times \end{matrix}$ 

 $\begin{tabular}{|c|c|} \hline $\blacksquare$ & $\blacksquare$ & $\uptriangleright$ & $\forall \lambda \succ \exists \exists \forall \lambda \in \Lambda$\\ \hline \end{tabular}$ 

 $ATOMS$ 

代行情報

代行情報はありません

<br>メニューを選択してください。

 $\begin{array}{cccc}\n\mathbf{C} & \mathbf{A} & \mathbf{A} & \mathbf{B} & \mathbf{B}\n\end{array}$ 

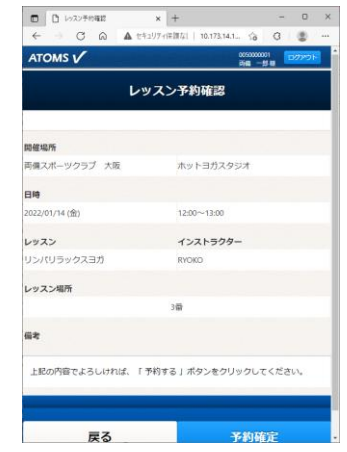

6.「レッスン予約確認」画面 が表示されます。予約確定 ボタンを押します。予約され

 $+ +$ 

discretell.

ATOMS V レッスン予約 青編スポーツクラブ 大阪  $\overline{a}$ レッスン機設  $\pm \tau$  $\circ$ レッスン種目  $\overline{2}$ インストラクター  $\hat{z}$  $\circ$ ポタンを押すと、前後のスケジュールが表示されます  $1/14(2)$  $1/15(±)$  $1/16$ ( $\overline{B}$ 10:00~11:00 デトックスヨ  $m\mathbf{z}$  $0.00 - 11.00$ ino)<br>ヨガベーシック  $\sim$  $10.00 - 11.0$ 太極拳<br>雨傷 良次部 RAN

4.「レッスン予約」画面が表 示されます。レッスンを選択 します。

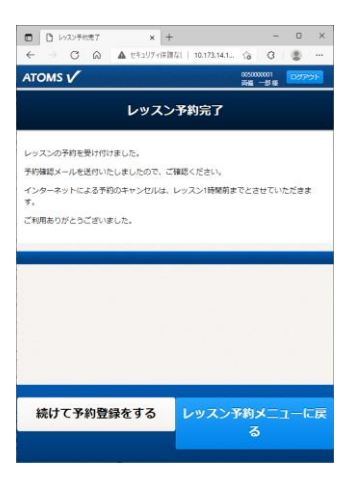

7.「レッスン予約完了」画面 が表示されます。

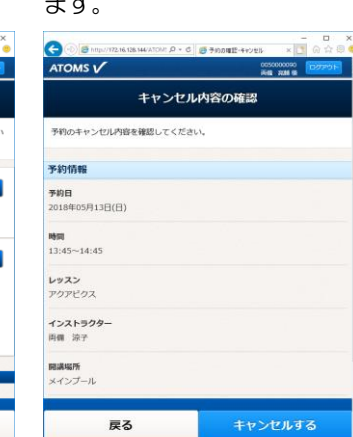

Ⅲ.「キャンセル内容の確認」 画面が表示されます。キャン セルするボタンを押します。

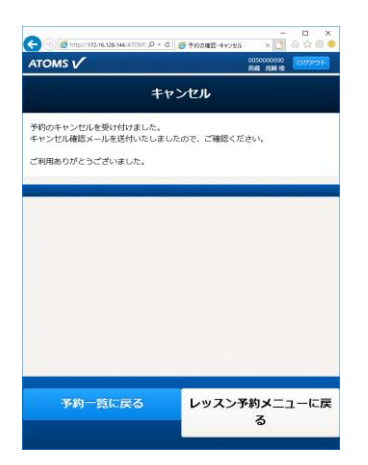

Ⅳ. レッスン予約がキャン セルされます。

Ⅱ「予約の確認・キャンセル」 . 画面が表示されます。キャン セルする場合は、キャンセル ボタンを押します。

戻る